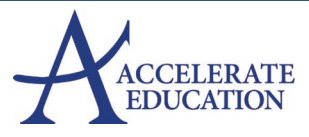

# UPLOAD ASSIGNMENT PICTURE

# **UPLOADING ASSIGNMENT PICTURES**

Some assignments are not typed or saved to a computer or cloud library. Some assignments require you to handwrite answers, draw/create a model or project that cannot be uploaded directly. Follow the steps below to take a picture of the item using tools built into the assignment box.

## **Materials Needed:**

• Computer or tablet with a built-in camera.

### **Steps:**

- 1. Complete the assignment offline.
- 2. Log in to your course landing page.
- 3. Select the assignment name from the calendar or activity view. *Calendar View:*

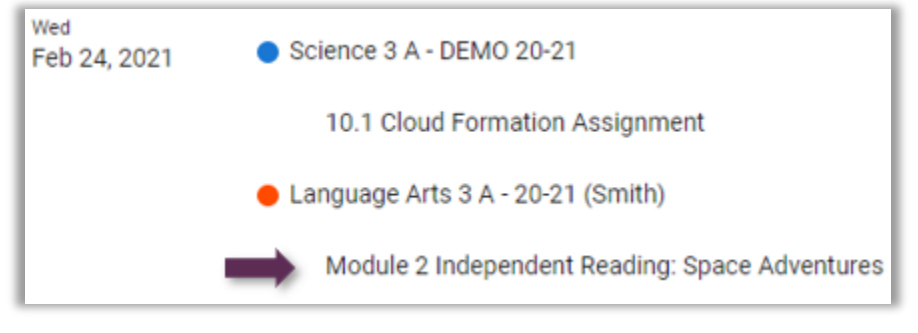

#### *Activity View:*

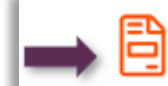

Module 2 Independent Reading: Space Adventures

4. Select the grey + icon where students can always add comments.

**Note:** When uploading a typed document saved to their computer, students would normally select the blue + icon to submit their assignment here instead.

# **Upload Picture**

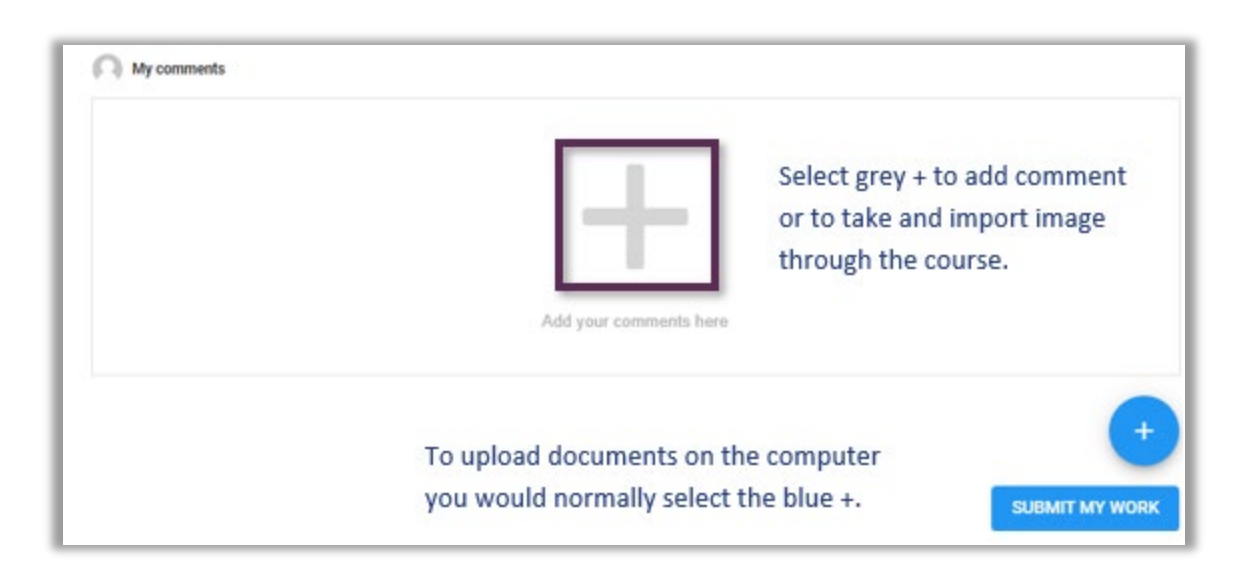

5. Select the **photo** icon now visible on the comment box toolbar.

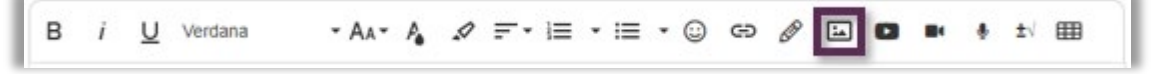

6. Select the camera icon now visible on the pop-up.

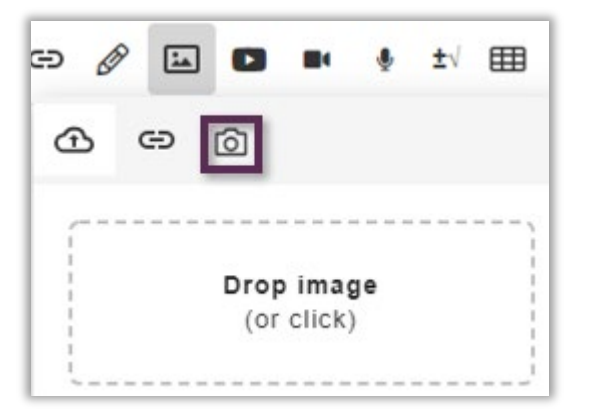

### **Warning:**

The first time you use this built-in camera option you need to select **Allow** on your browser when the warning appears. Check with your parents or teachers prior to selecting Allow on any website.

If an error occurs after selecting allow check a second program is also not using the camera. The camera can only be used by one program at a time.

# **Upload Picture**

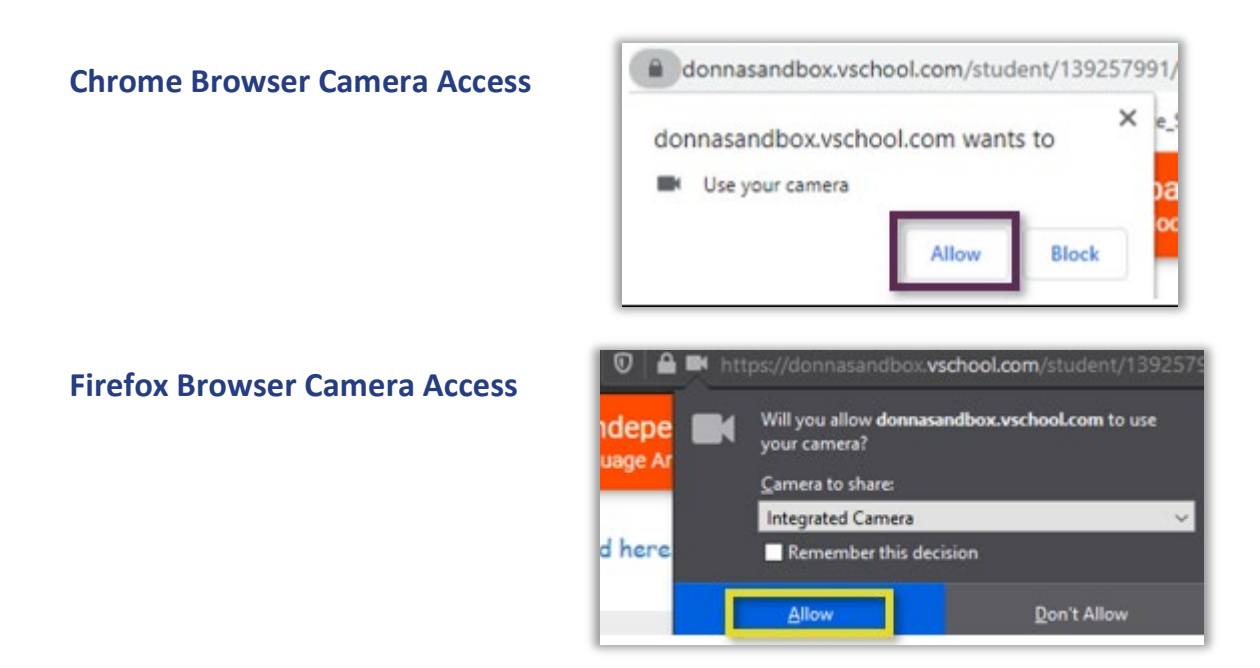

- 7. Place item or handwritten document in front of the computer or tablet's built-in camera. Check that it is centered and able to be read.
- 8. Select **Capture** » check to make sure the image is you want it to be.
- 9. Select **Insert**.
- 10. Add any additional comments or images as needed.
- 11. Select the **Submit My Work** button.

## **VIDEO SUPPORT**

Select the image below to view related tutorial.

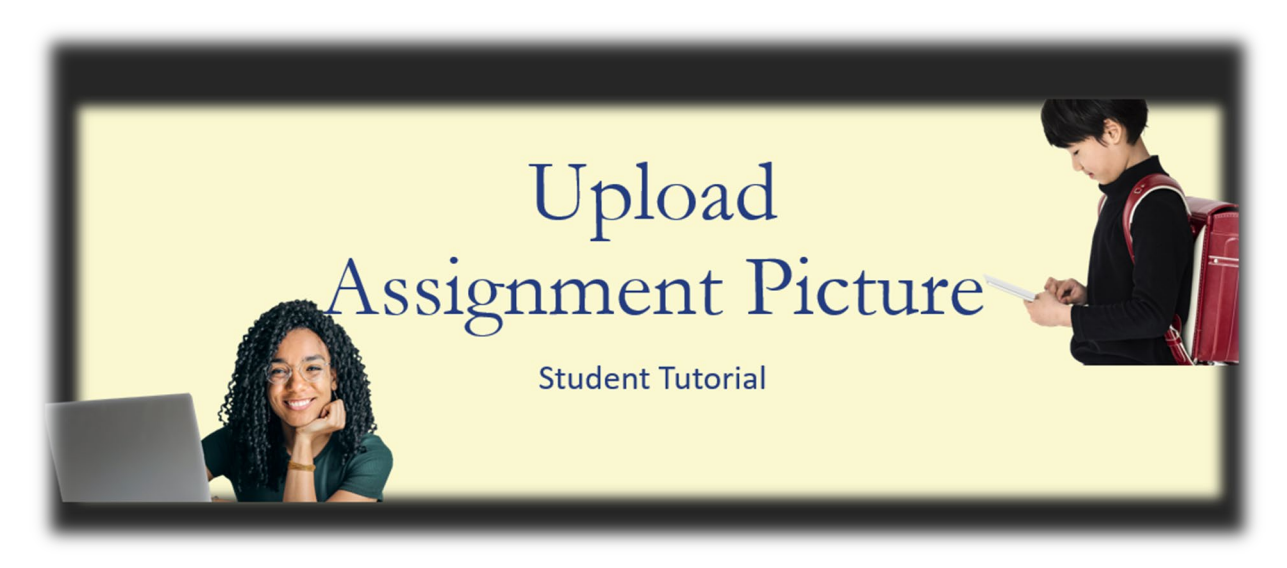